## **Clinic User**

**Objectives: At the completion of this section, the learner will know how to:** 

- assign chart numbers to patients in ImmPRINT
- generate a patient list
- perform clinic user functions
- complete additional tasks for HL7 sites

A clinic user is a clinic personnel delegated with the responsibility to administer and document patients' vaccinations. Medical authorities are professionals with a national provider identifier (NPI) number, who order and authorize the administration of vaccines at their practice. Medical authorities can have a clinic user account, but it is not required.

## **Assigning Chart Numbers**

Clinic users should assign a chart number to their patients. The chart number is the unique identifier the clinic has for each individual patient (i.e. medical record number). After searching and selecting the correct patient, select the  $\frac{\text{Chart \#/Follow UP}}{\text{Chart \#/Follow UP}}$  tab from the "Patient Details" page.

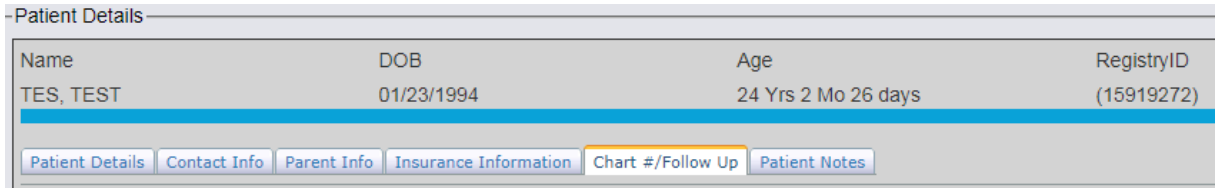

If the "Chart #" box is empty, enter the patient's chart number in the indicated space.

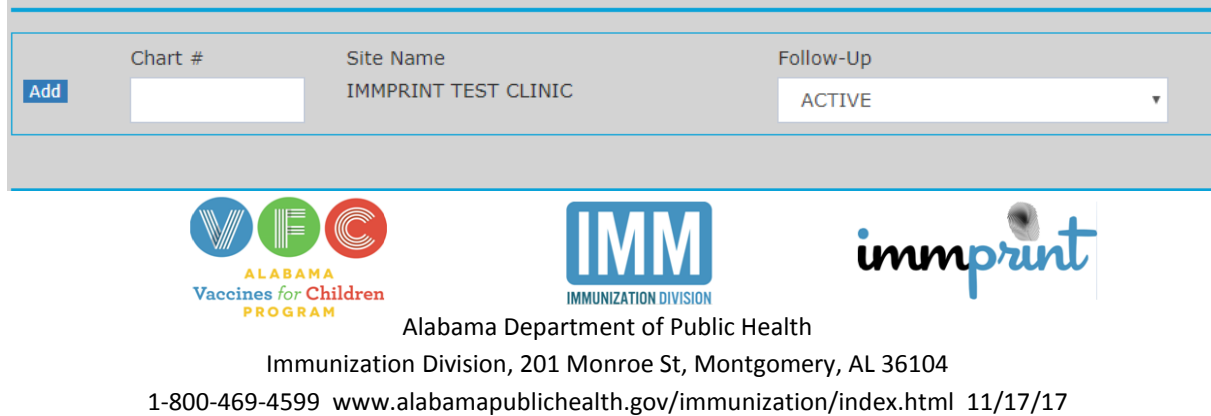

The user will also see a "Follow-up" drop down box. This field allows the user to notate patient information as well. See the image below.

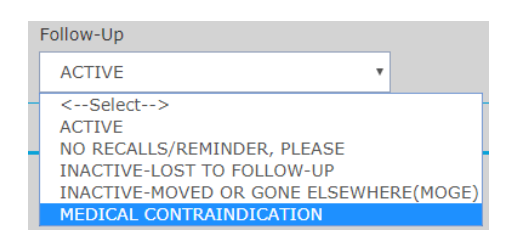

Once complete select "Add". If at any time this information needs to be modified, simply

return to the Chart #/Follow Up tab to make the necessary corrections, and select "Update".

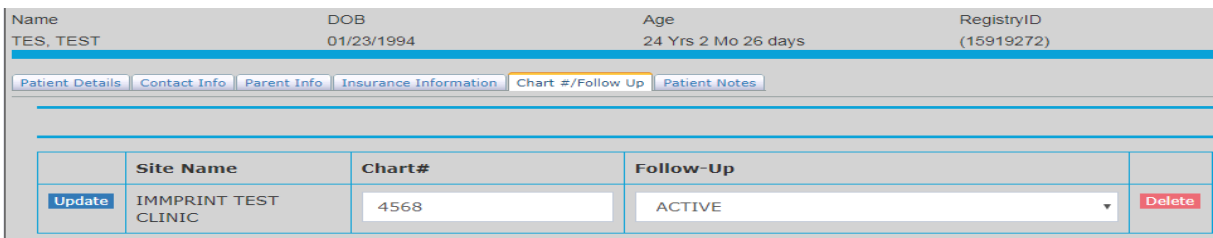

## **Generating the Patient List**

Once patients have been assigned a site in ImmPRINT, site users are able to view their Patient List". From the Site Maintenance tab on the left side of the screen choose "Patient List".

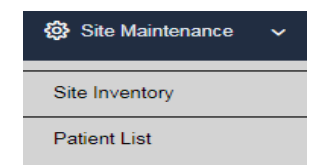

The "Patient List" page will appear showing the patients that are in ImmPRINT and assigned to the user's site. The list defaults to showing only active patients, but users can compile a list showing inactive or both active and inactive patients. Once a selection has been made, click "Search". Select "Cancel" to default back to showing active patients only.

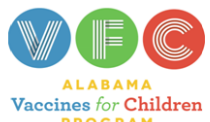

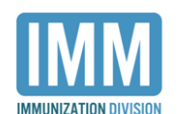

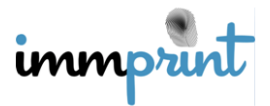

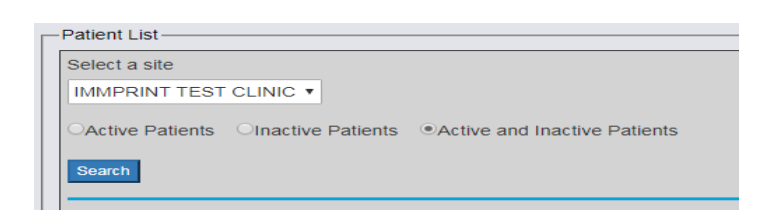

The list defaults to showing patients in alphabetical order using both first and last names, but users can sort further by patients' first names or last names. When a user clicks the radio button next to the criteria, the system automatically sorts the list. Selecting "Cancel" will default the list to sorting by both first and last name.

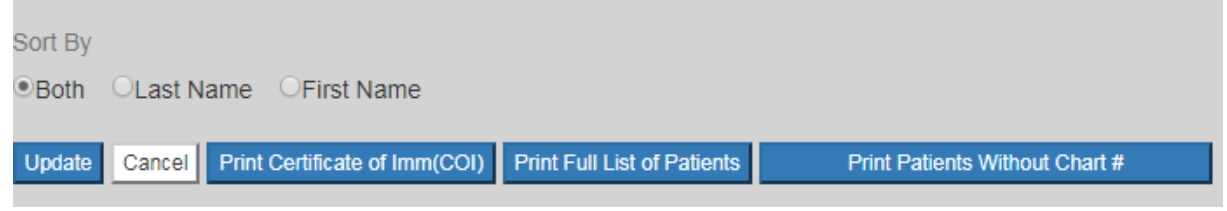

See below a Patient List showing active and inactive patients that are sorted according to first

and last names.

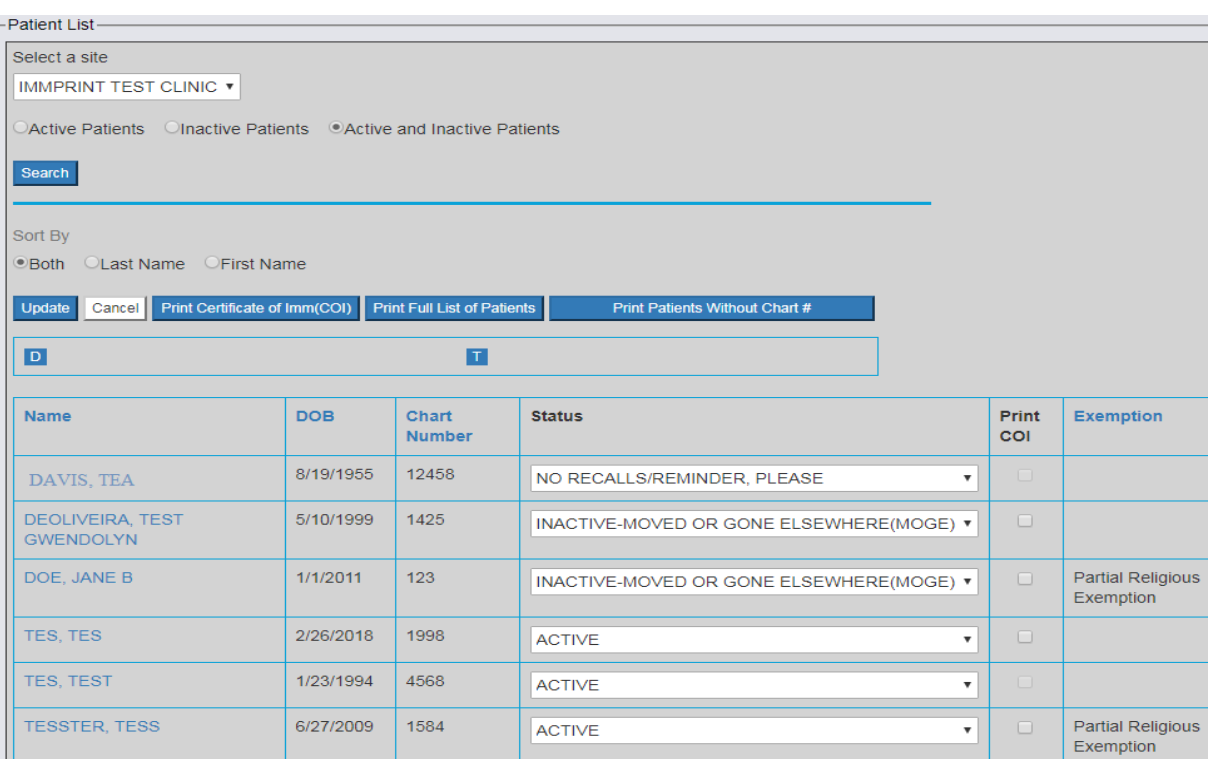

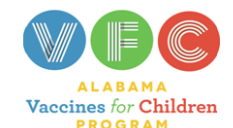

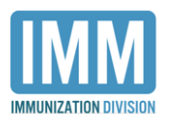

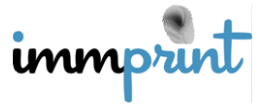

Alabama Department of Public Health

Immunization Division, 201 Monroe St, Montgomery, AL 36104

From the generated list, users can further sort according to patient names, dates of birth, chart numbers, or exemption statuses. The three print buttons above the patient list allow users to easily print the indicated document for their entire list of patients. Users can also modify patient's statuses from this page by clicking on the dropdown arrow in the status column. When the change is made, select "Update".

## **Clinic User Functions**

## **Document Patients' Vaccinations**

The primary function of the clinic user is to accurately document patients' vaccine histories. Clinic users can document both administered and historical vaccinations. Please refer to the "Vaccine History" section of this manual for instructions on how to document vaccines.

#### **View/Print Vaccination Resources**

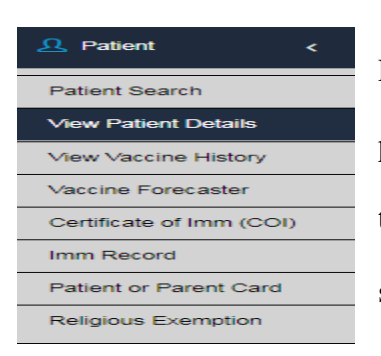

Clinic users have access to the Vaccine Forecaster,

Patient/Parent Card, and COI, which assist clinic staff and users in providing the best care possible. After selecting the correct patient, the user can choose the desired document from the left side of the screen. We will briefly discuss each document's purpose.

#### **Vaccine Forecaster**

The vaccine forecaster is a document that shows the recommended vaccines for a patient based upon the vaccination history in ImmPRINT. The document lists the names and dates the vaccines were given. Each vaccine is evaluated as either valid, invalid, or accepted

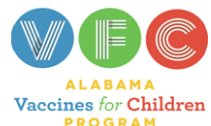

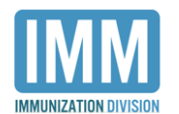

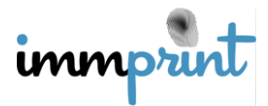

according to Advisory Committee on Immunization Practices' (ACIP) recommendations. For invalid vaccines, the reason is displayed, and will not be counted towards meeting the vaccine series. Lastly, a list of recommended vaccines will be provided. Please note that the forecaster will always display recommendations according to ACIP, and does not change standards even if a patient has a medical and/or religious exemption. An example of the forecaster report is displayed below.

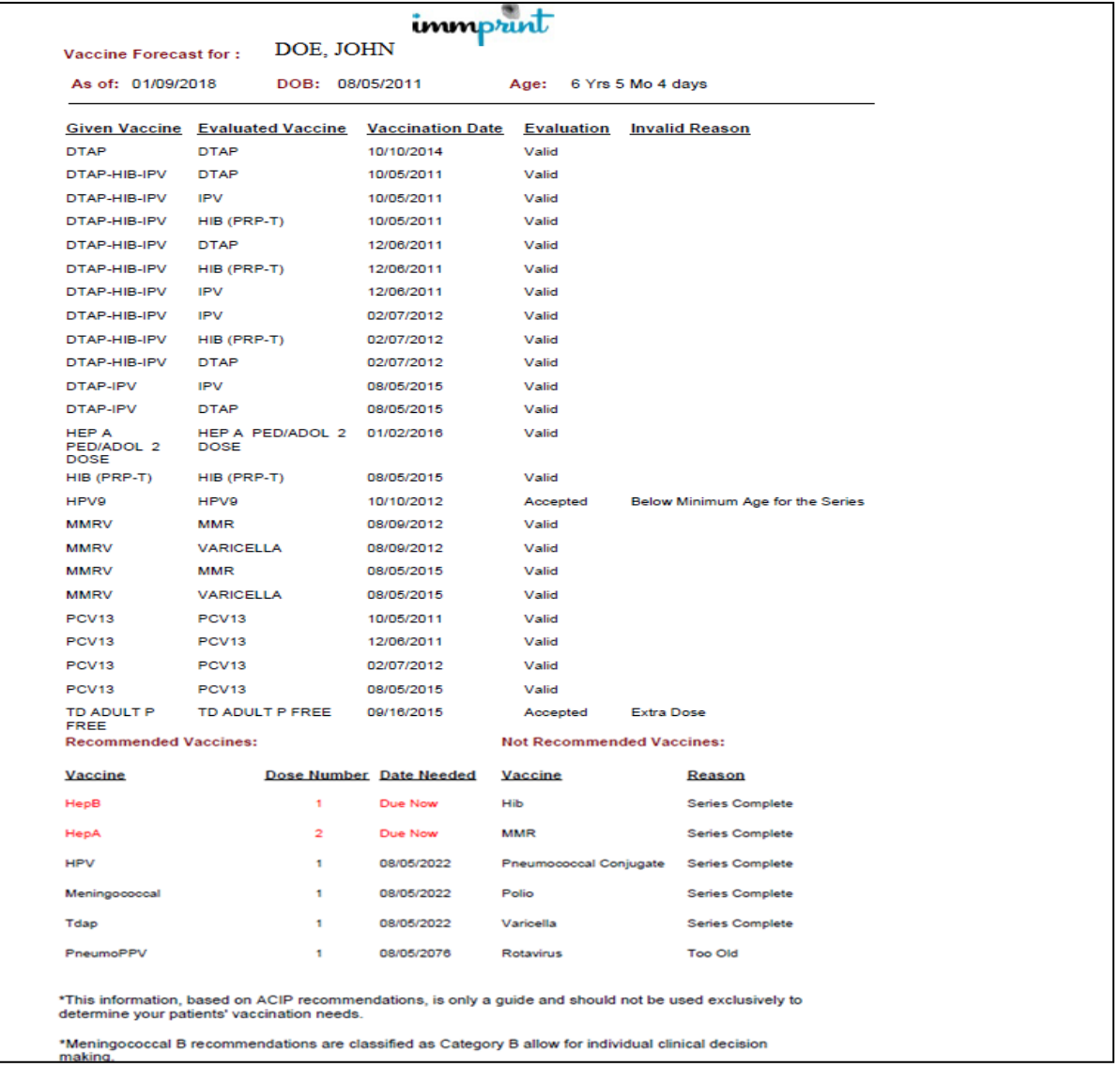

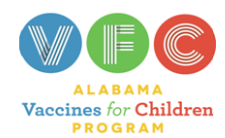

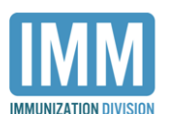

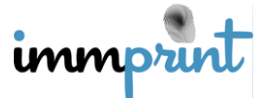

Alabama Department of Public Health

Immunization Division, 201 Monroe St, Montgomery, AL 36104

## **Certificate of Immunization (COI)**

Clinic users can view and print an official and unexpired ADPH COI for patients under 21 years of age. Please note that the COI follows the immunization requirements according to Alabama School Law, and it only counts valid doses. You cannot print a COI if the patient is not up to date for school-required vaccines. After clicking on "Certificate of Imm (COI)", users are able to see the pre-populated COI expiration date. A medical or religious exemption may affect the expiration date. Users are also able to print the patient's parent or guardian information on the COI. Once users make the selections, click "Submit" to view and/or print the COI.

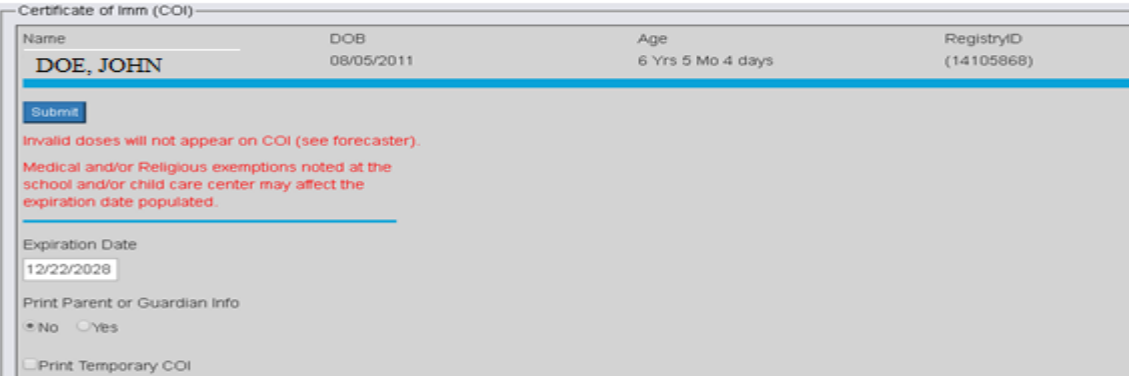

Below is an example of an approved school COI. Notice the official ADPH seal transposed on the document and the ImmPRINT logo in the top left corner. COI's printed from a school will have the ImmPRINT logo in the bottom left corner.

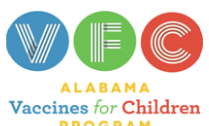

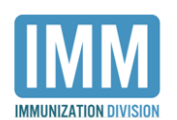

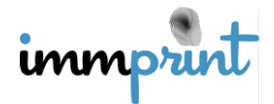

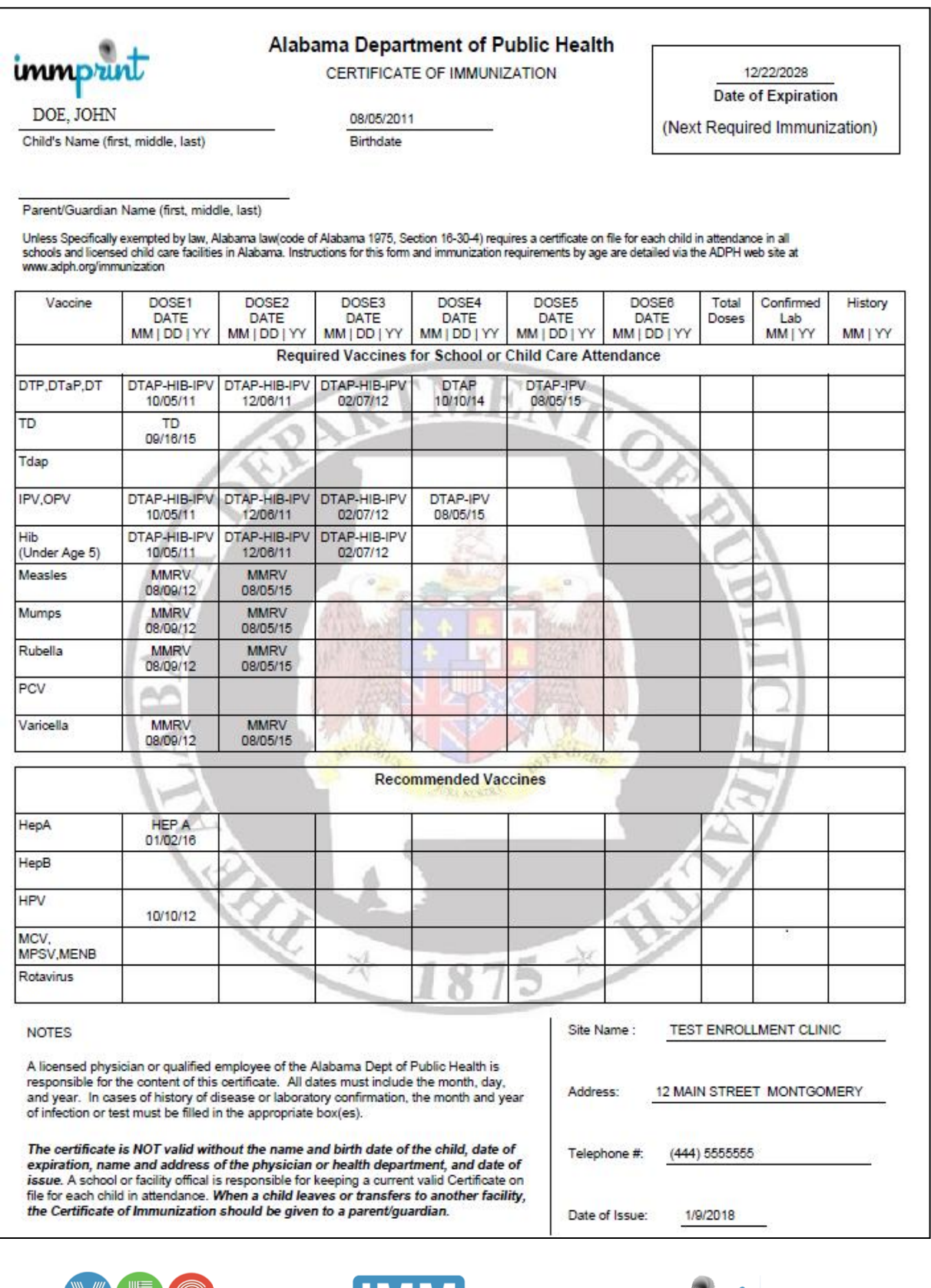

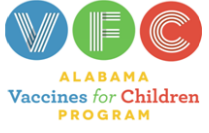

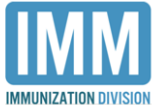

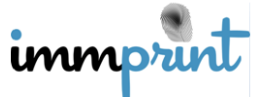

Alabama Department of Public Health

Immunization Division, 201 Monroe St, Montgomery, AL 36104

County Health Department clinic users can print a temporary COI, if necessary. On the Certificate of Imm (COI) page, check the "Print Temporary COI" box, and select "Submit". The new expiration date will auto populate to reflect 10 days from the date issued.

#### **Immunization Record**

The Immunization Record provides a printout of the patient's vaccination history. This report is to be used as a reference for clinic staff, and an example is provided below. Besides displaying the name and date the vaccine was given, it also lists clinical data such as the dose, site, vaccine lot and manufacturer information, and the clinic/vaccinator's name.

If the vaccine was given at a different site, then the clinic/vaccinator name will only display "Outside Clinic". If the clinic/vaccinator information is unavailable, it will state the clinic is "Unknown" or left blank.

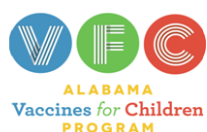

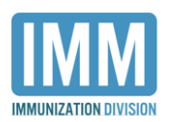

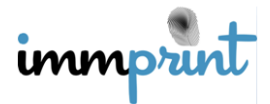

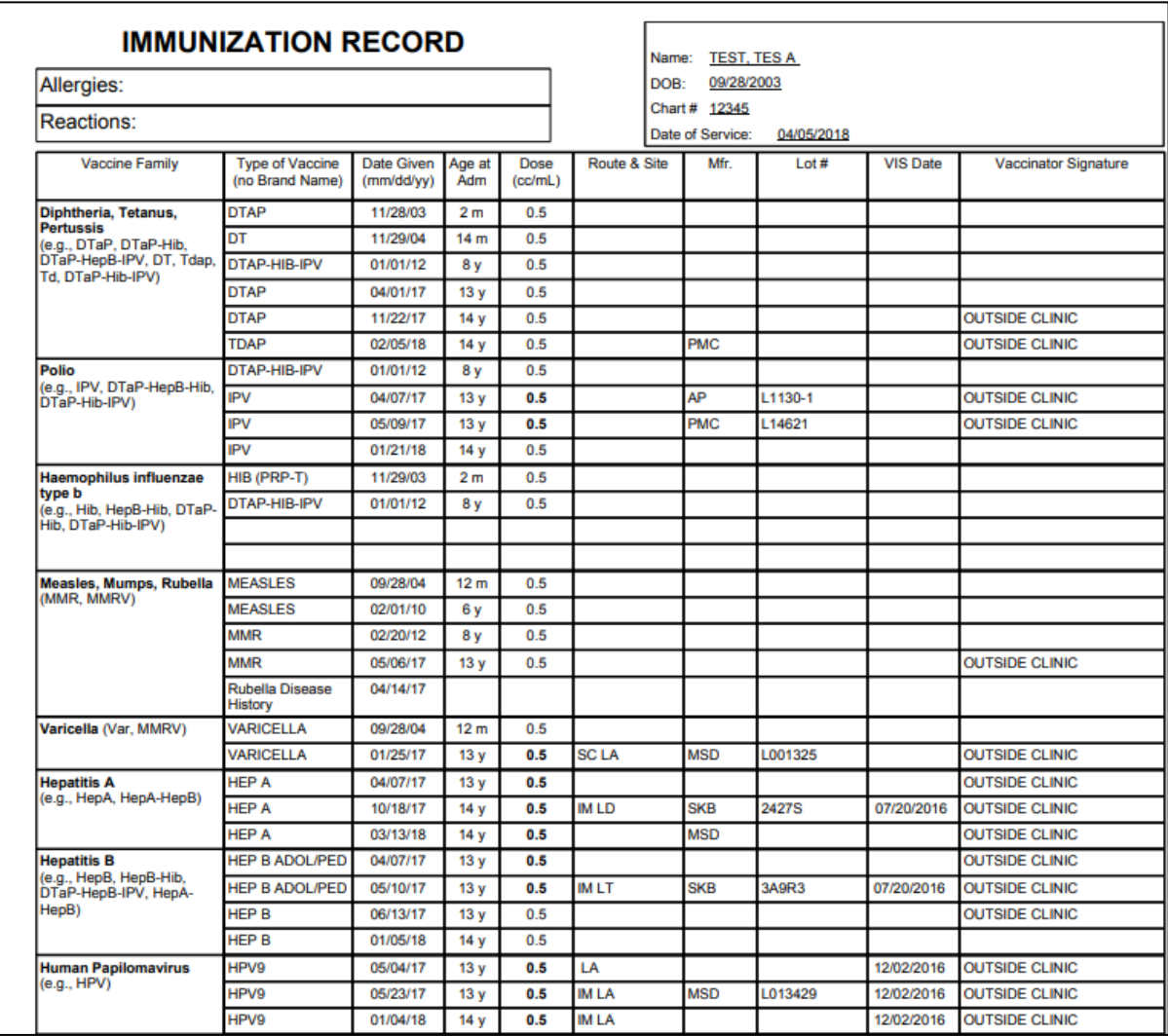

## **Patient/Parent Card**

The Patient/Parent Card provides similar information as the Forecaster. This card should be used as a referral document and given to the parent or guardian. It lists vaccines given, the clinic that gave the vaccine (if known), and ACIP recommended vaccines and their due dates. An example is provided below.

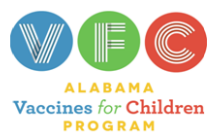

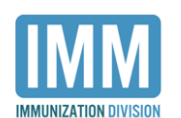

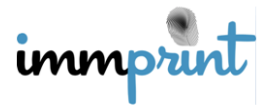

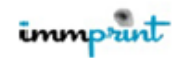

#### **Alabama Immunization Record**

Patient Name: DOE, JOHN

Date of Birth: 08/05/2011 **Chart No.:** 

Parent(s) Name:

**TEST ENROLLMENT CLINIC 12 MAIN STREET** MONTGOMERY, AL 36117 444 55555555

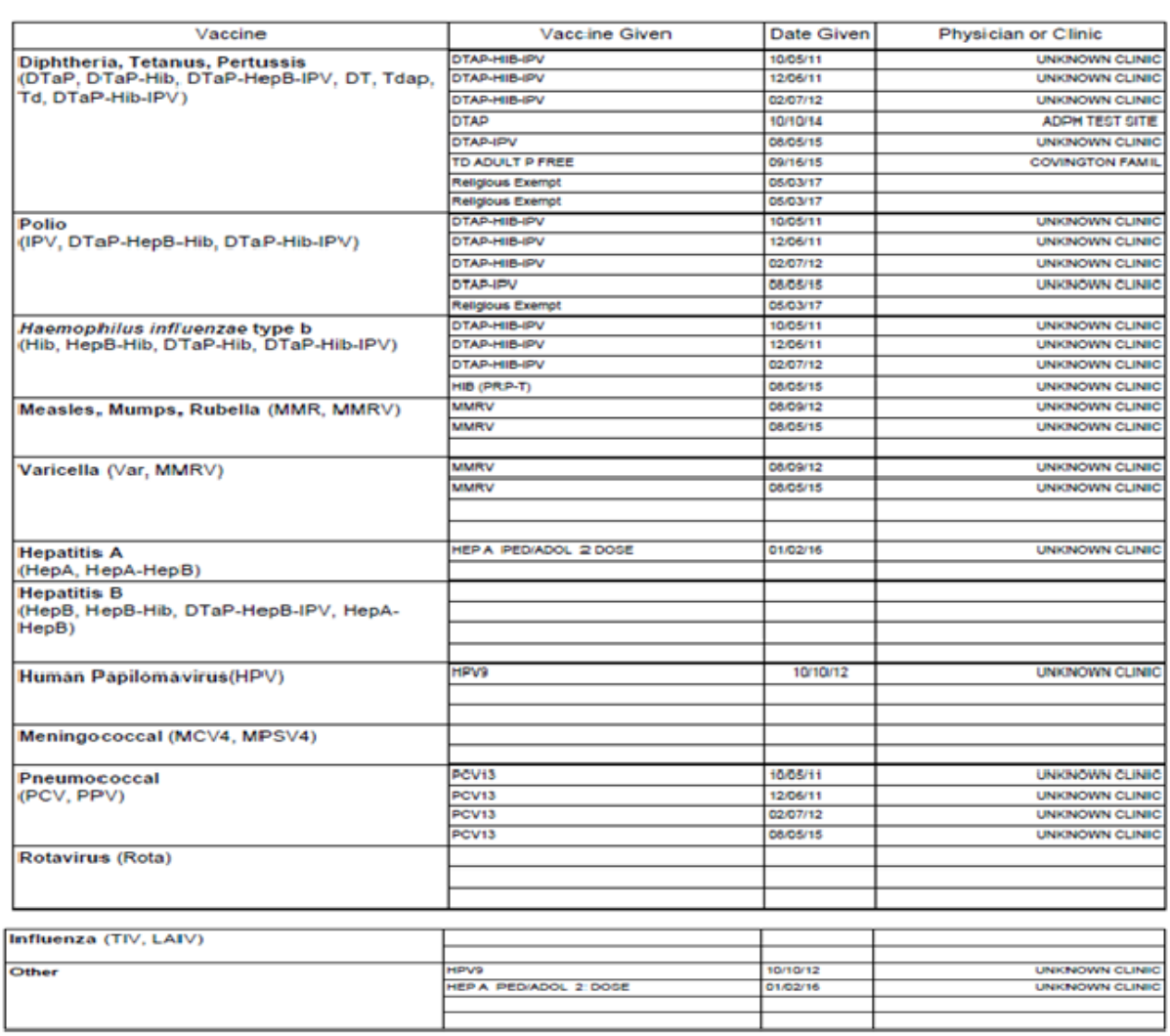

#### DOE, JOHN **Recommended Vaccines\* Due Date** Type

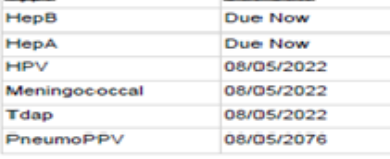

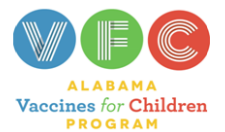

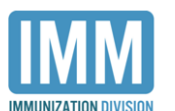

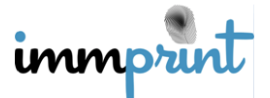

Alabama Department of Public Health

Immunization Division, 201 Monroe St, Montgomery, AL 36104

## **Medical Exemptions**

Clinic users at a facility with a licensed physician can provide a Certificate of Medical Exemption from school required immunizations. An approved Alabama Department of Public Health (ADPH) medical exemption form is accepted in lieu of a Certificate of Immunization (COI). Users are only able to issue medical exemptions for patients assigned to their clinic with a Chart #. To issue a medical exemption, the user must first search and select the correct patient. Click "Medical Exemption" on the left side of the screen. Although a site may be able to view and see the "Medical Exemption" tab, it does not mean it has the ability to issue medical exemptions. Sites that are not authorized to issue medical exemptions will receive the following message after selecting the "Medical Exemption" tab.

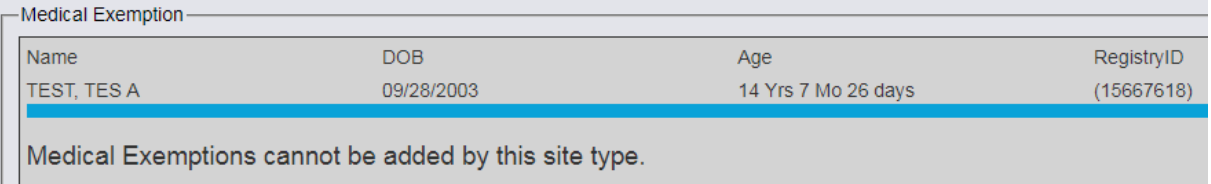

Users at approved clinical sites should proceed with issuing a medical exemption using the following steps.

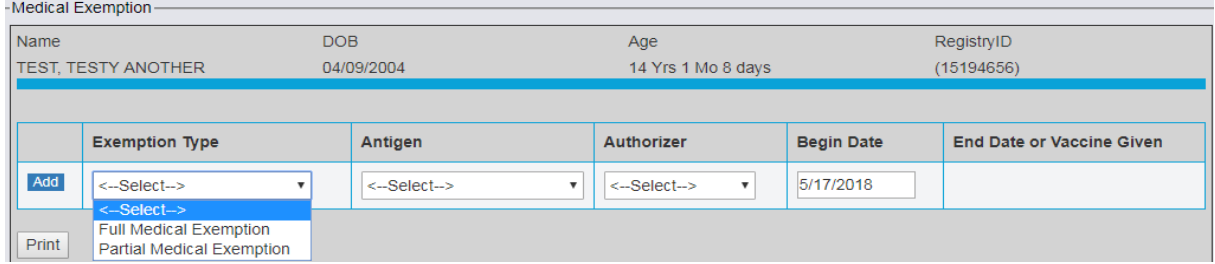

In the first column, the user must select the exemption type: partial or full exemption.

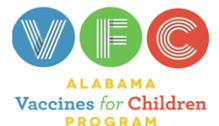

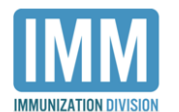

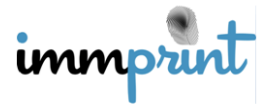

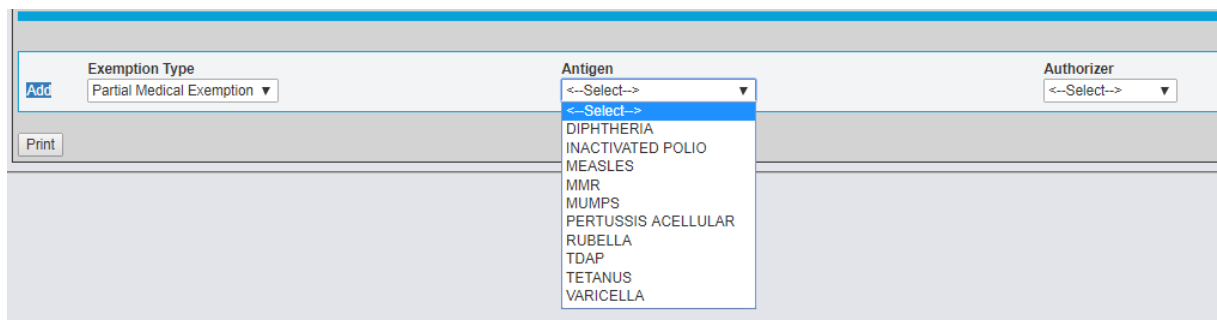

The user will need to select the indicated antigen. A full medical exemption does not require this step, as the administration of any vaccine is contraindicated for the patient. However, for partial exemptions, only one antigen can be chosen at a time.

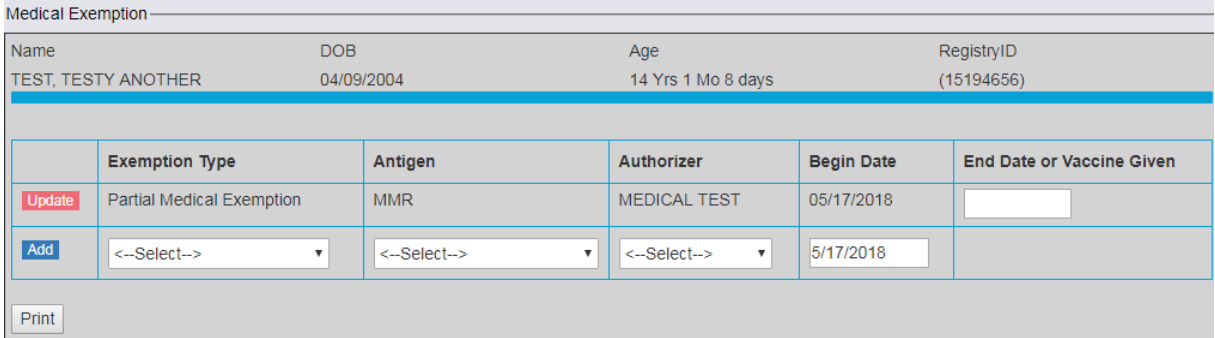

Lastly, the user will select the medical provider authorizing the exemption. The date in the last column automatically defaults to the present date. After all information is entered, select "Add". If another antigen needs to be added, the user will repeat the above step. When complete, select "Print" to obtain an approved ADPH medical exemption form. An example is provided below. Notice the exemption has the approved ADPH seal, and there is no expiration date.

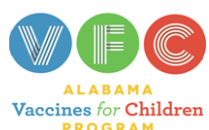

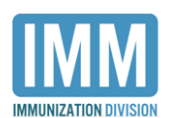

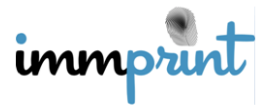

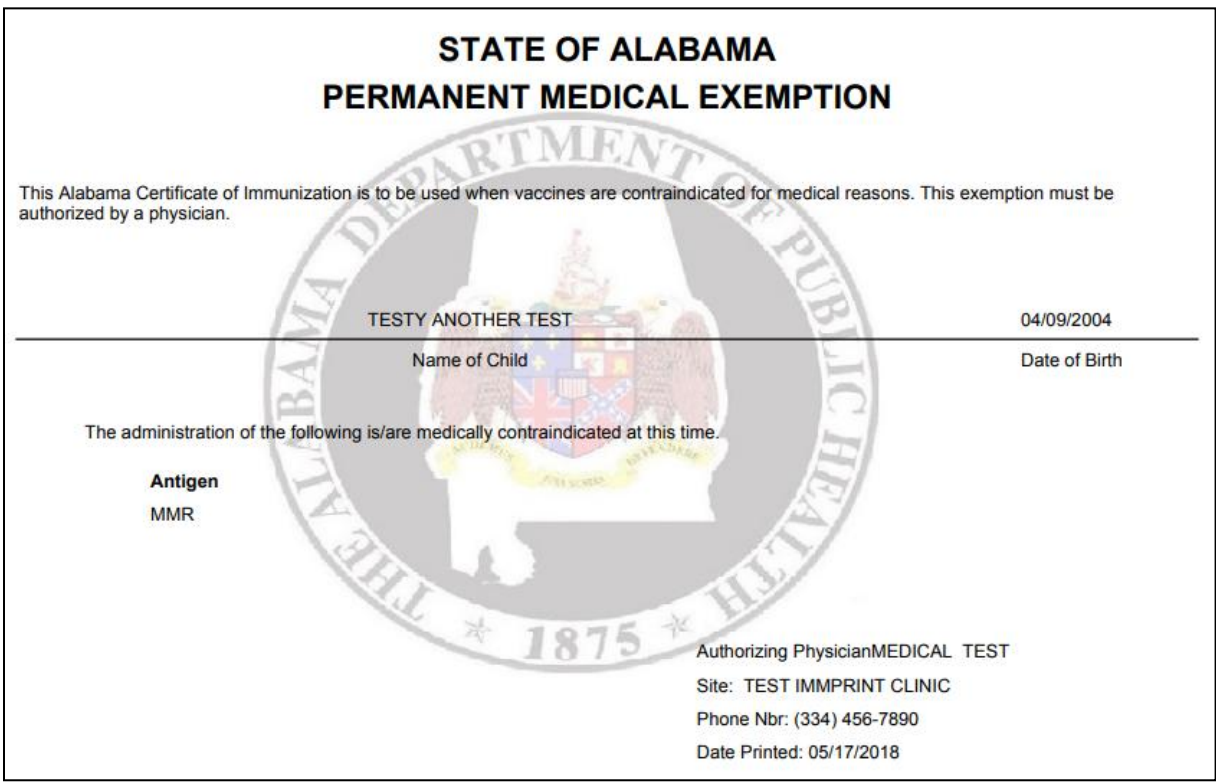

There are two ways for an exemption to expire. The first is when the patient receives an immunization containing the exempted antigen. When the administration of that vaccine is entered into ImmPRINT, the registry automatically applies that administration date as the expiration date.

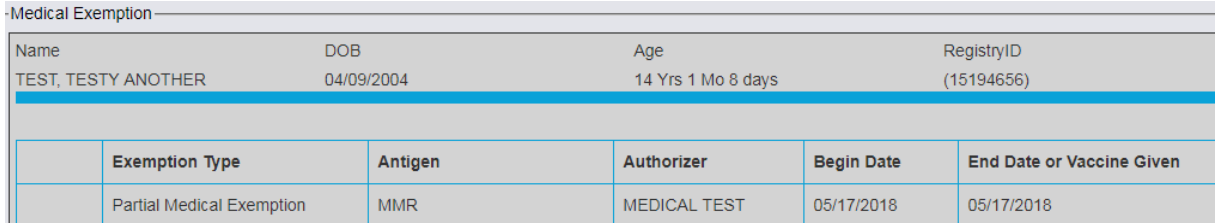

However, clinic users can also manually enter an expiration date. Please be aware that

expiration dates cannot be predated. The date entered must be on or before the current date.

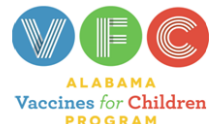

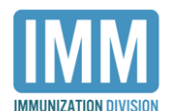

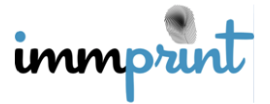

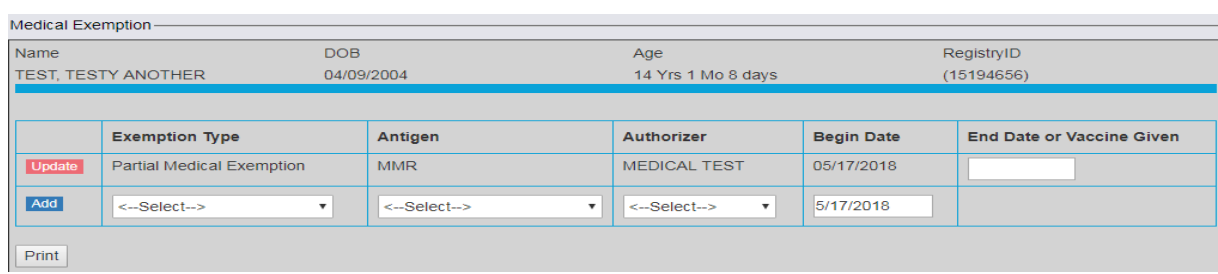

The user will access the patient's medical exemption page, enter the correct date (mmddyyy)

in the "End Date or Vaccine Given" text box, and select "Update".

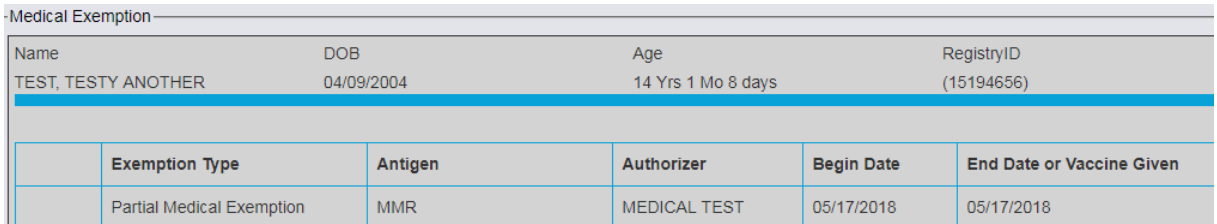

When any and all exemptions have expired, the print function will be unavailable.

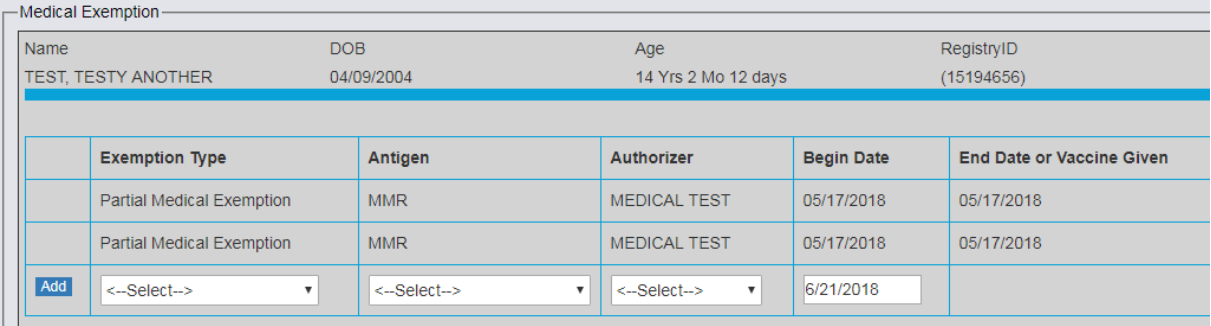

# **HL7 Clinic Site Users**

Clinic sites that have an HL7 interface with ImmPRINT have additional tasks. Please

refer to the HL7 section of this manual for those details.

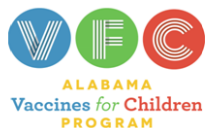

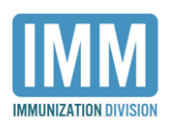

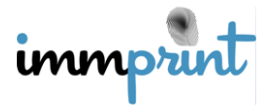